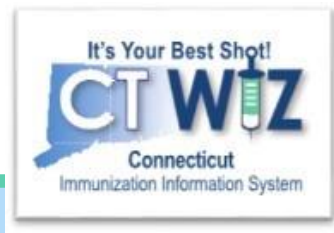

# How to view a **Patient's record**

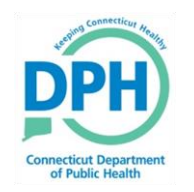

**Connecticut Department of Public Health** *Keeping Connecticut Healthy*

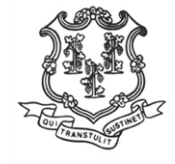

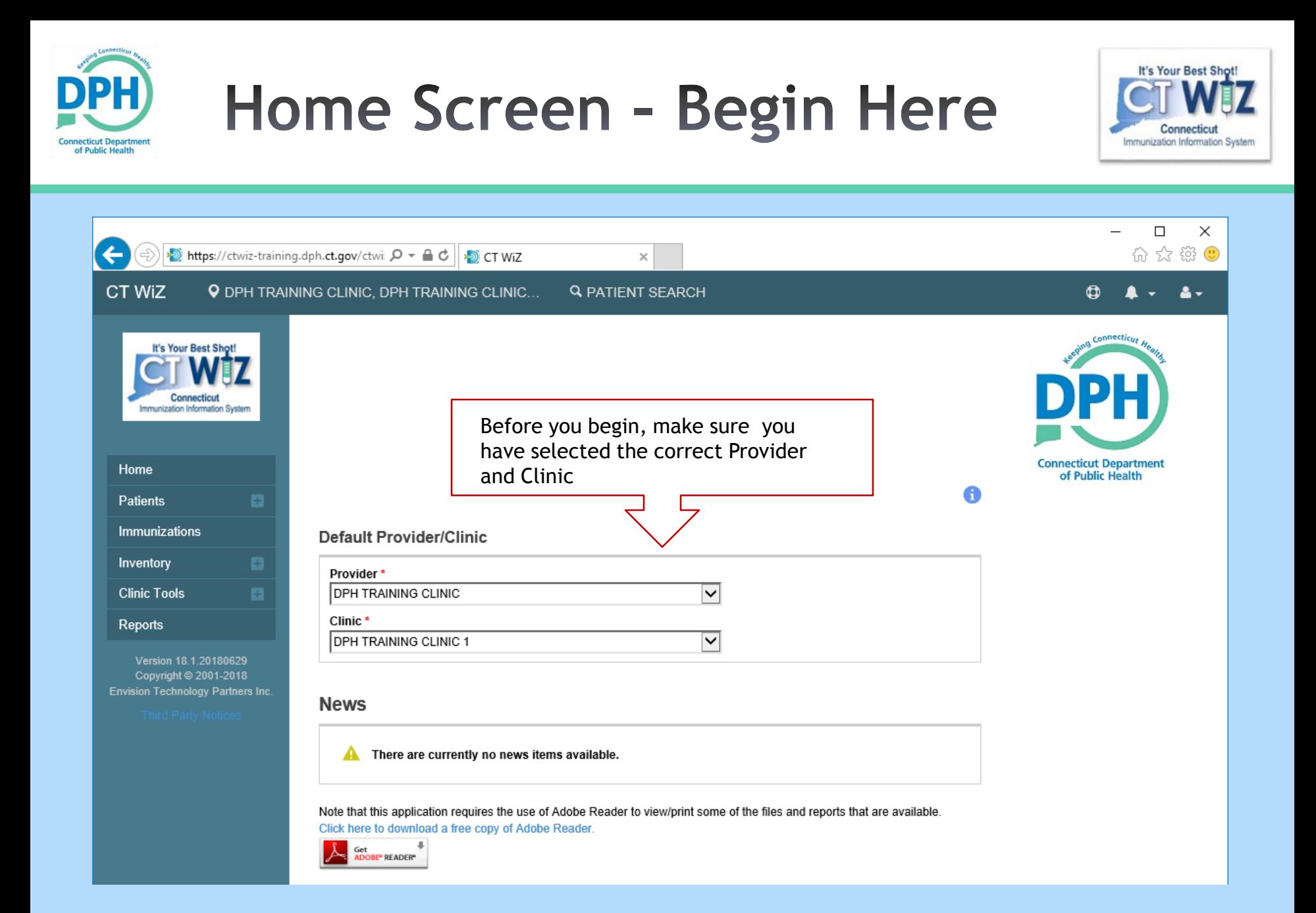

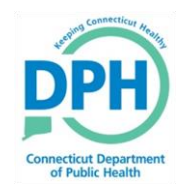

### Ways to get to the search screen - Method 1

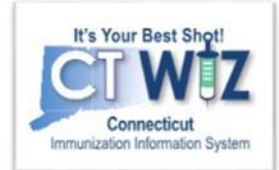

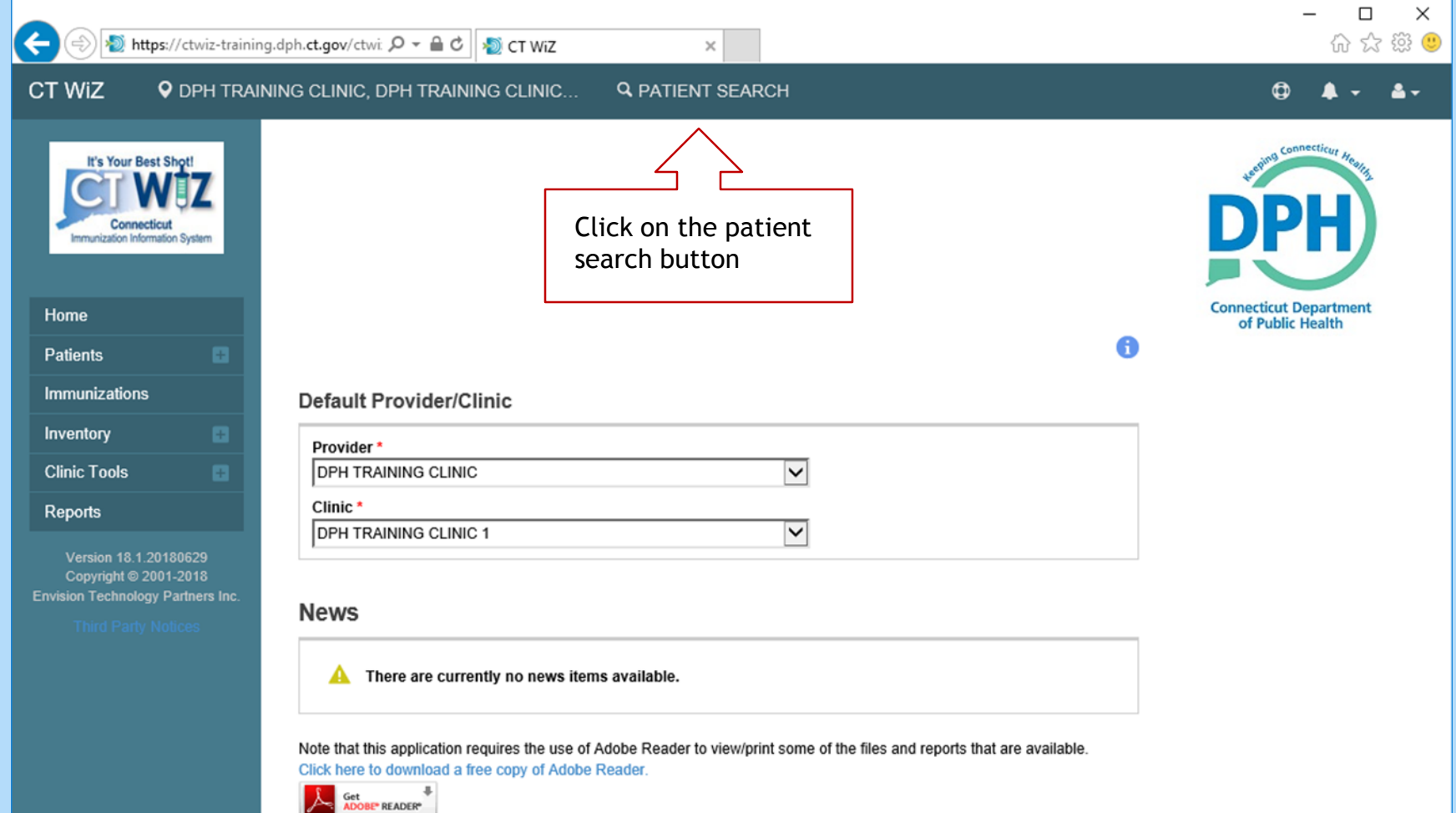

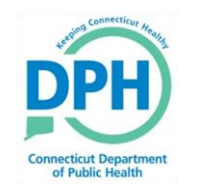

### Ways to get to the search screen - Method 2

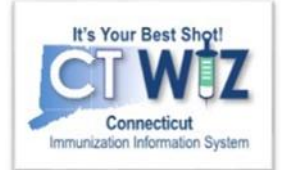

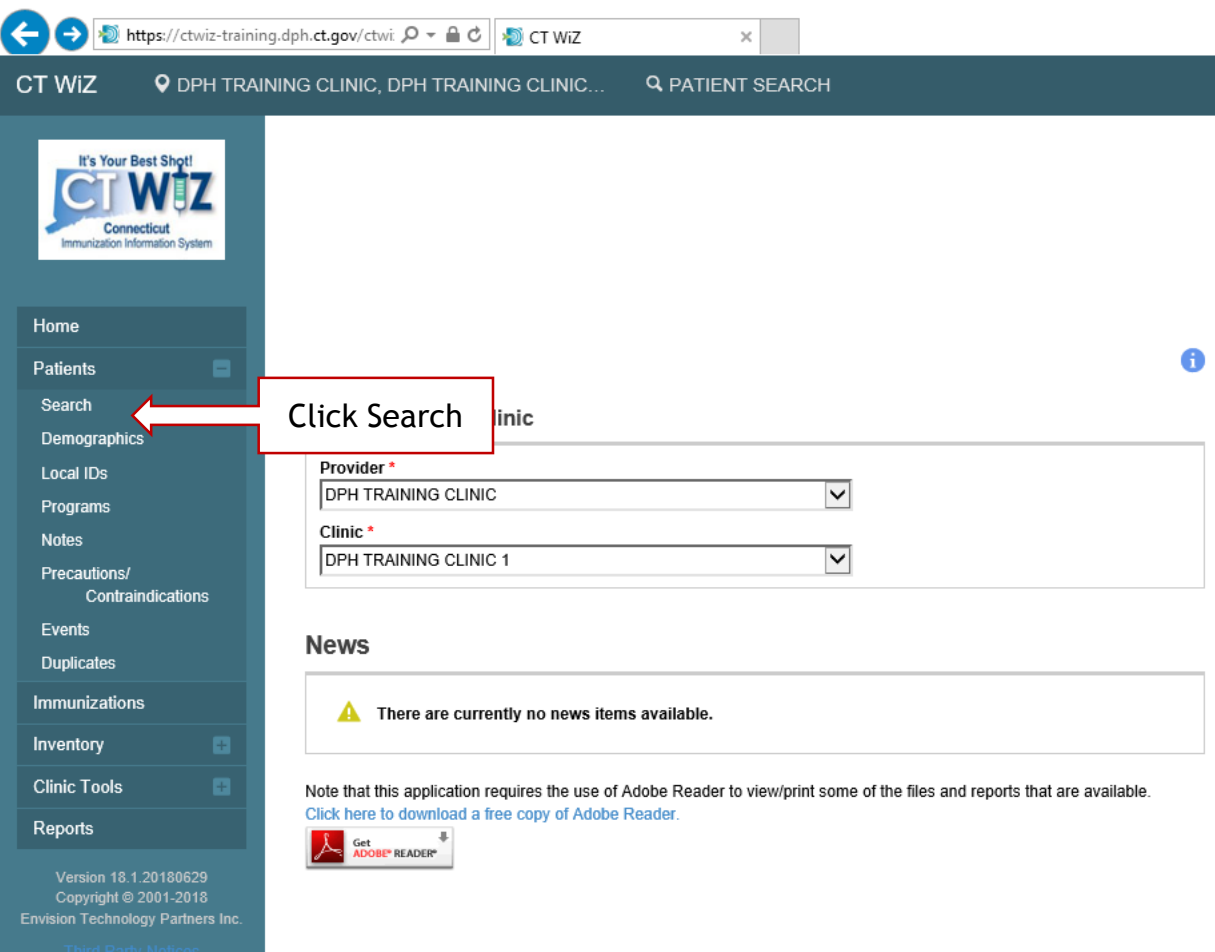

- 1.Go to the Modules in the left side of the page
- 2.Click on the + sign next to the Patients module
- 3.Click on the Search option

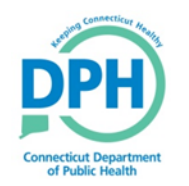

## **Conduct a Search**

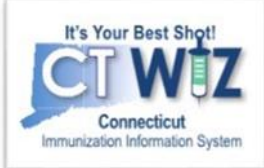

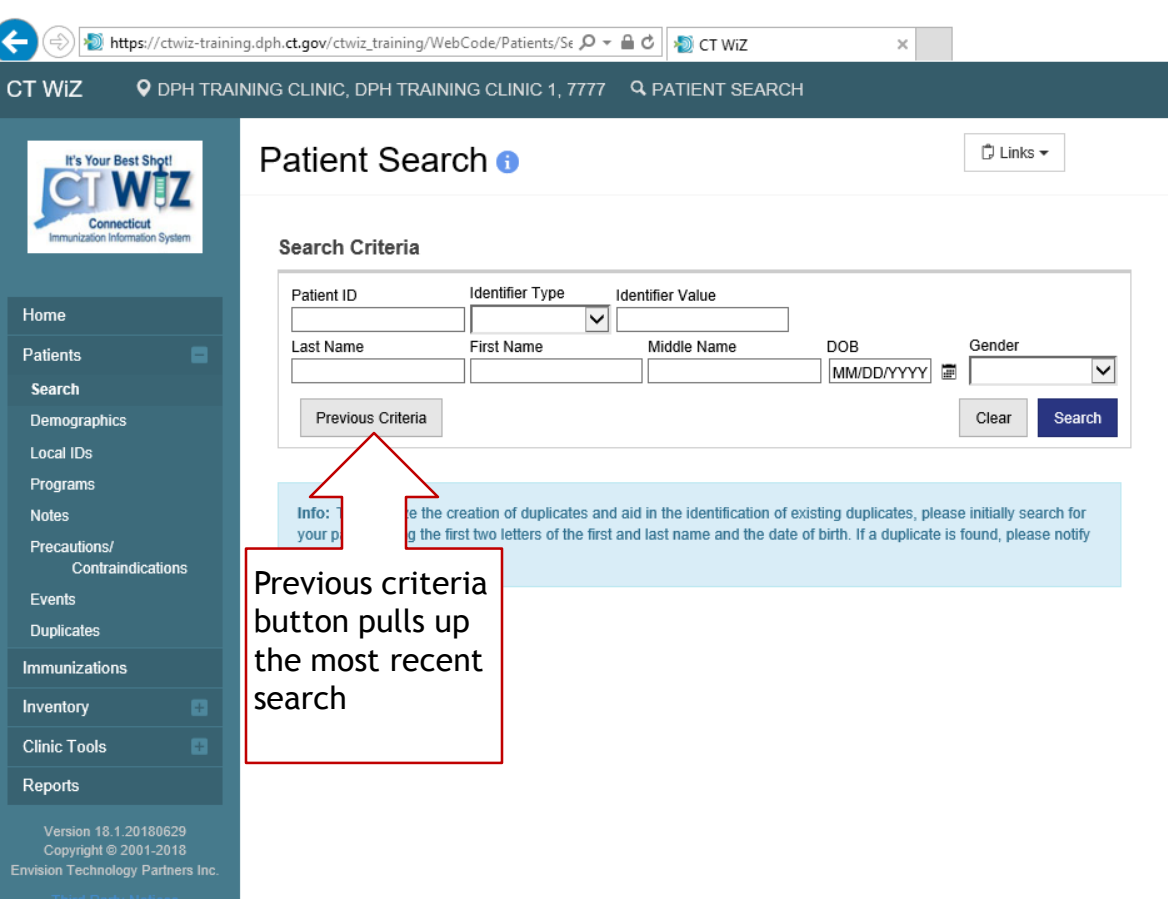

#### Once you are on Patient Search:

- Enter your search criteria
- Click on the Search button to find any matching patients

#### Possible search criteria:

- First 2 letters of first and last names (John Smith = Jo  $\text{ft Sm}$ )
- Patient ID
- Patient date of birth
- Other identifier (see Identifier Type drop down)

*Up to 50 records will be displayed for a search. The more information, the better the search.* 

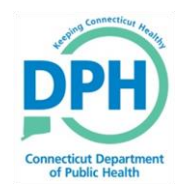

### **View a Patient Record**

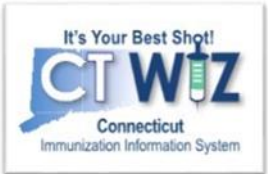

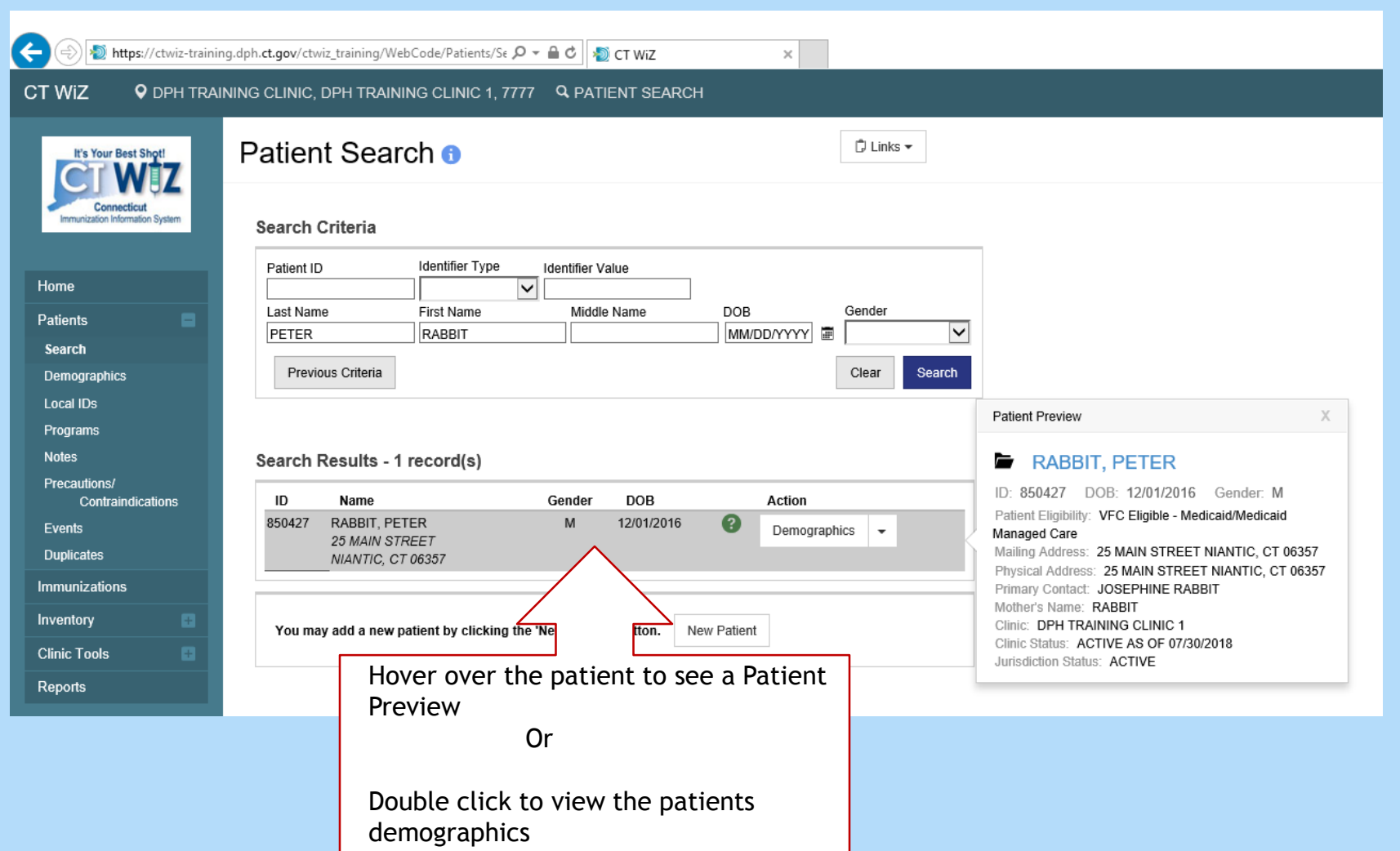

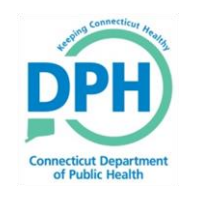

### **Navigate to the Patient** Demographic Screen

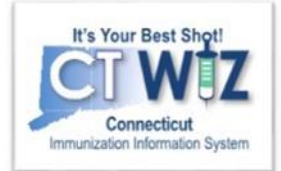

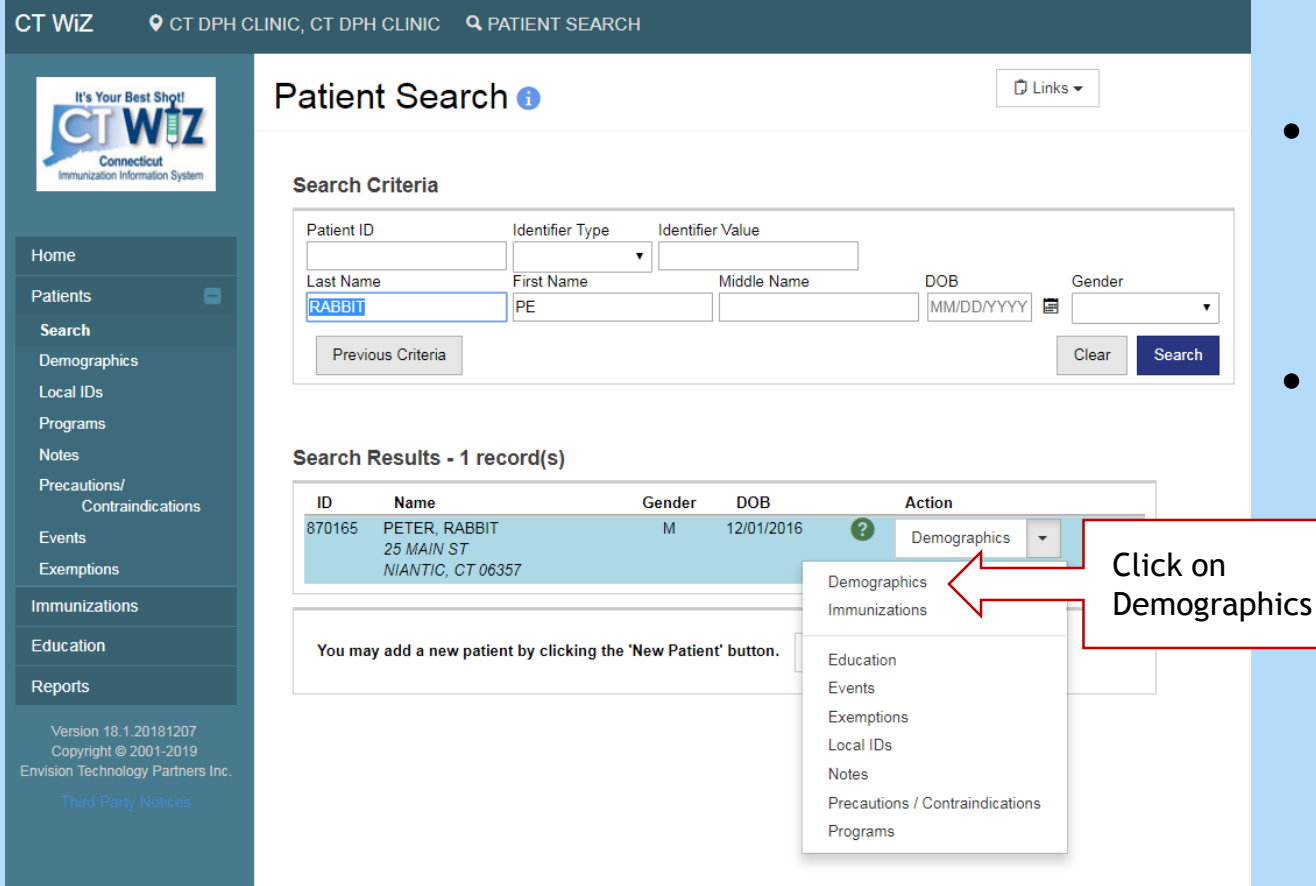

- Click on the dropdown arrow under Action to show menu
- Click on **Demographics**

### **Patient Demographics Screen**

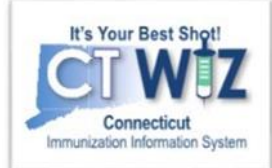

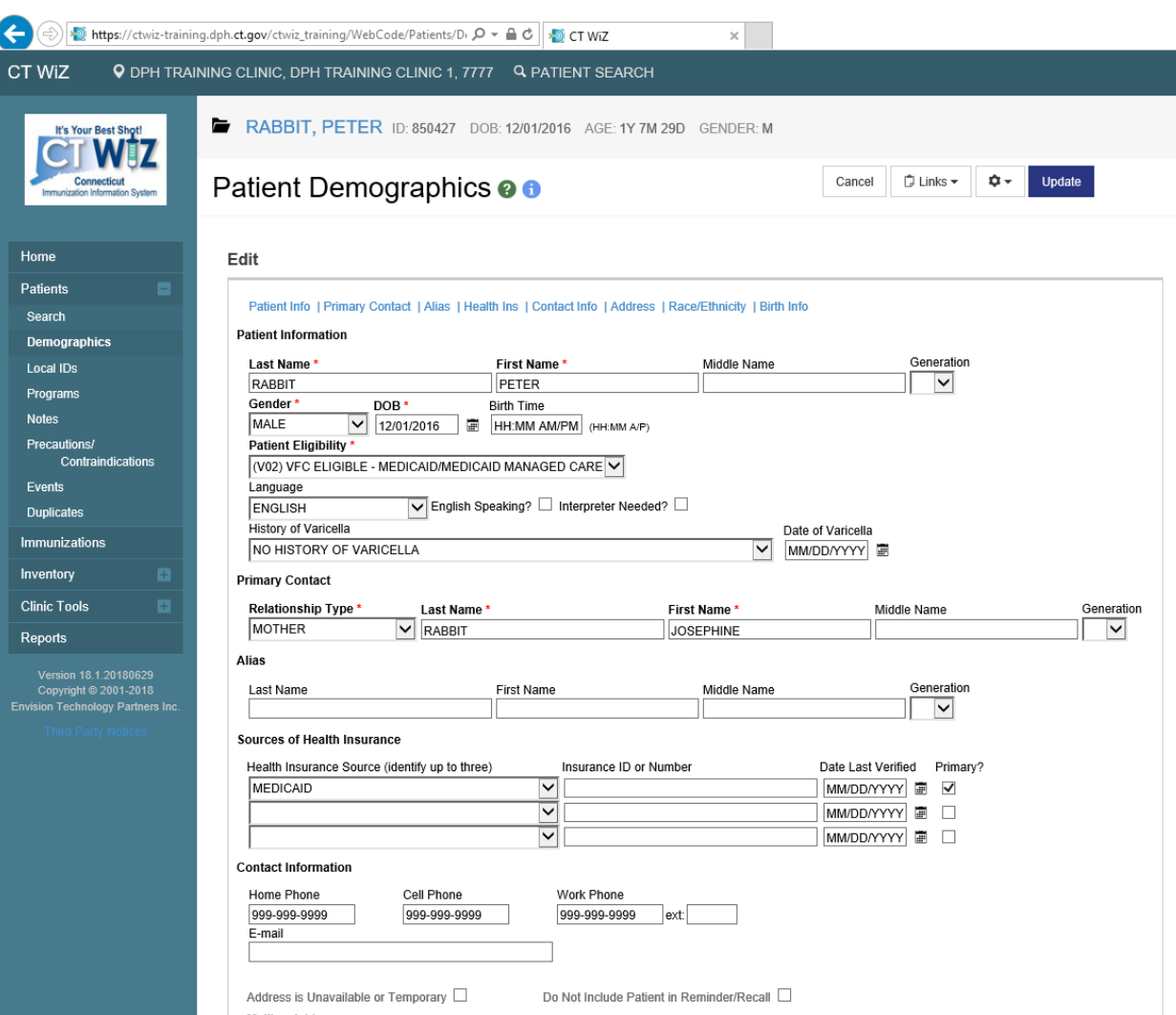

eeticut Denartmen of Public Health

#### This section includes:

- Name DOB
- VFC eligibility
- Parents names
- Contact information
- Insurance
- Address

Click on the  $\bullet$ To view the patient's emergency contact.

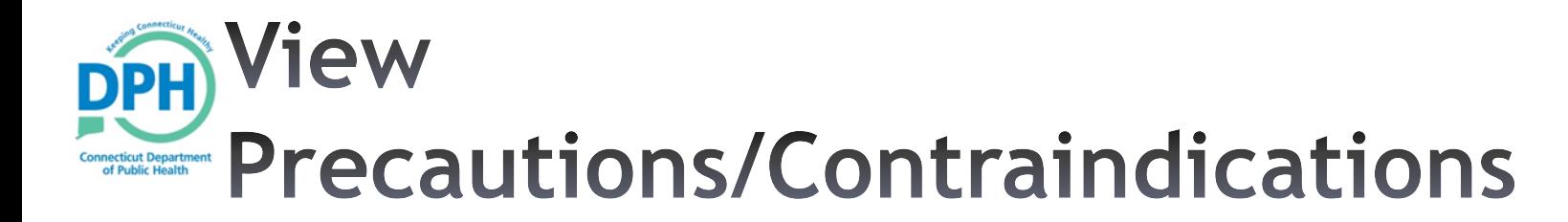

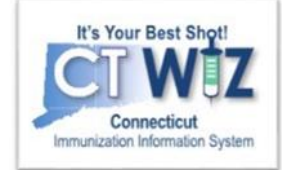

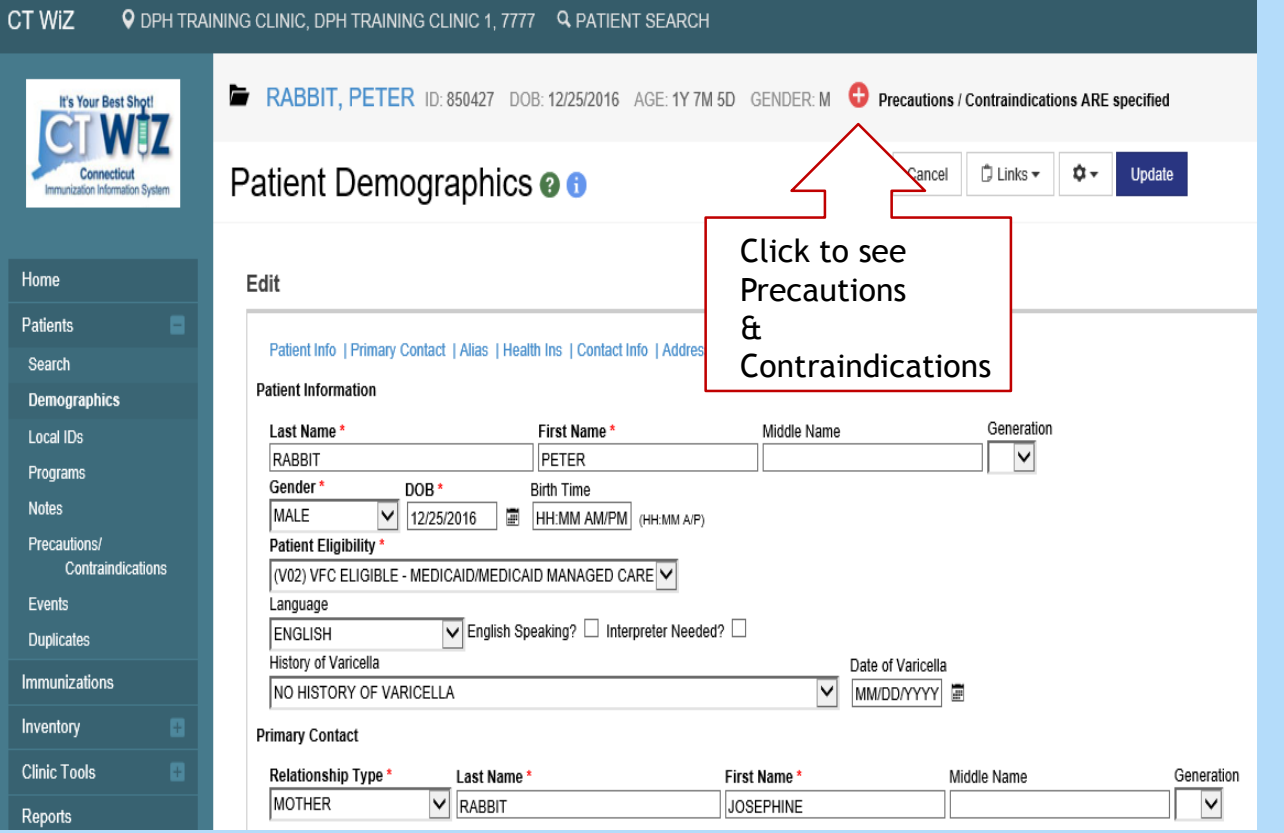

- If a student has any Precautions/ Contraindications, a white cross in a red circle icon will appear at the top in the Patient's banner.
- Click on the red cross icon in the Patient's banner.

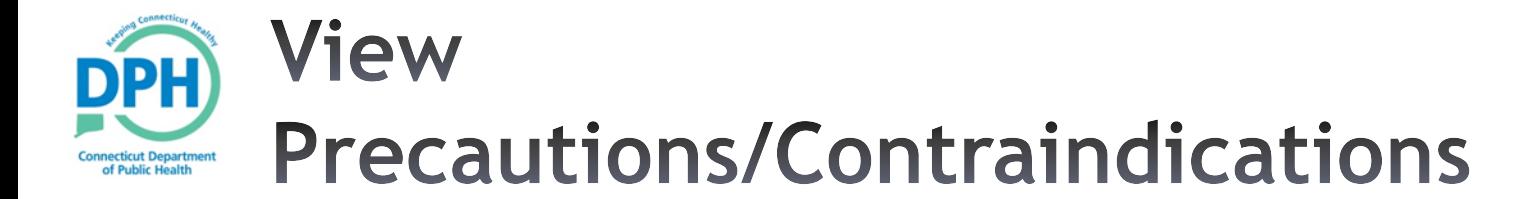

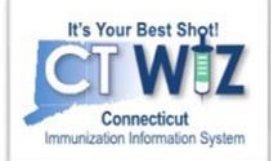

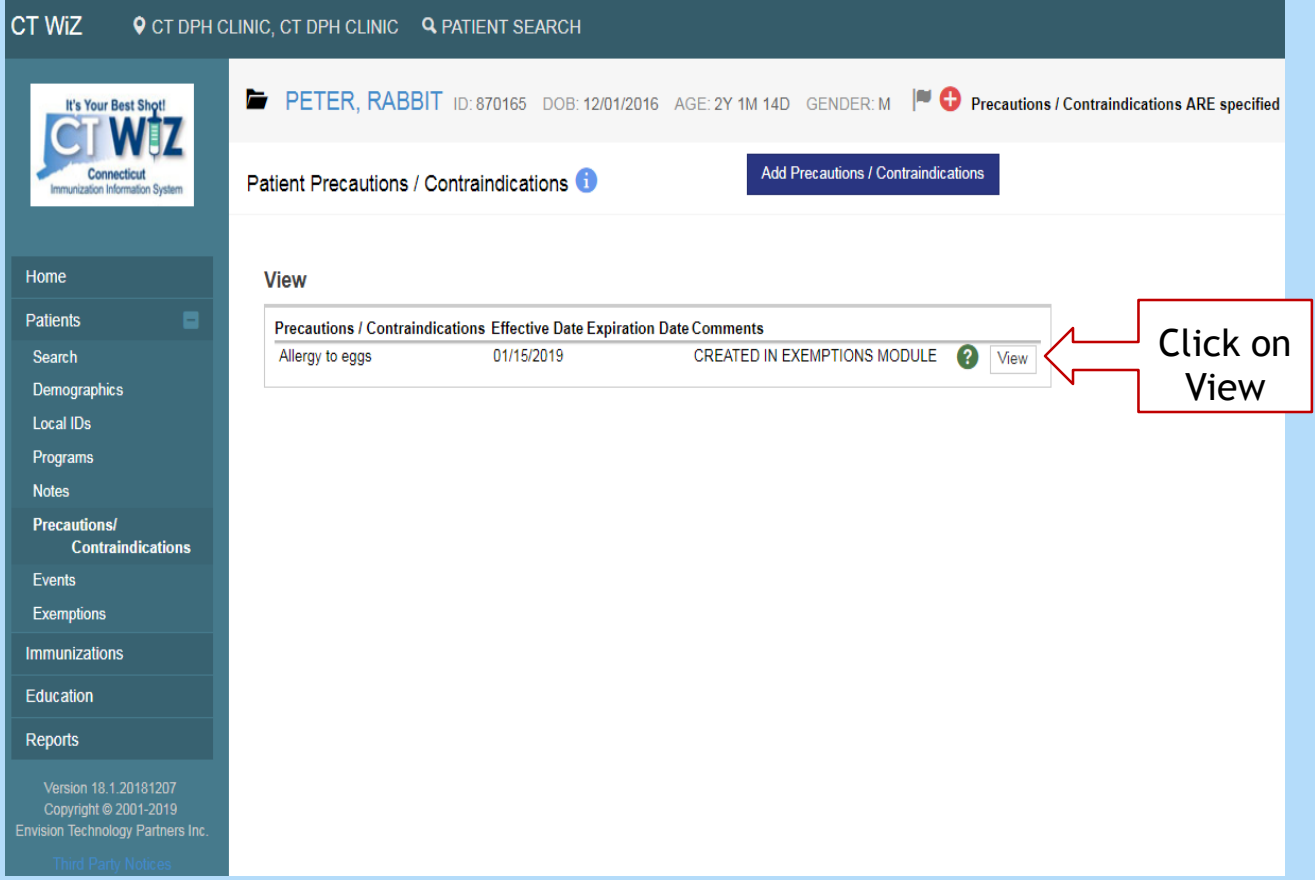

### **View Exemptions-Method 1**

**Connecticut Department** of Public Health

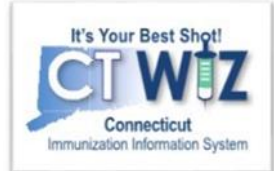

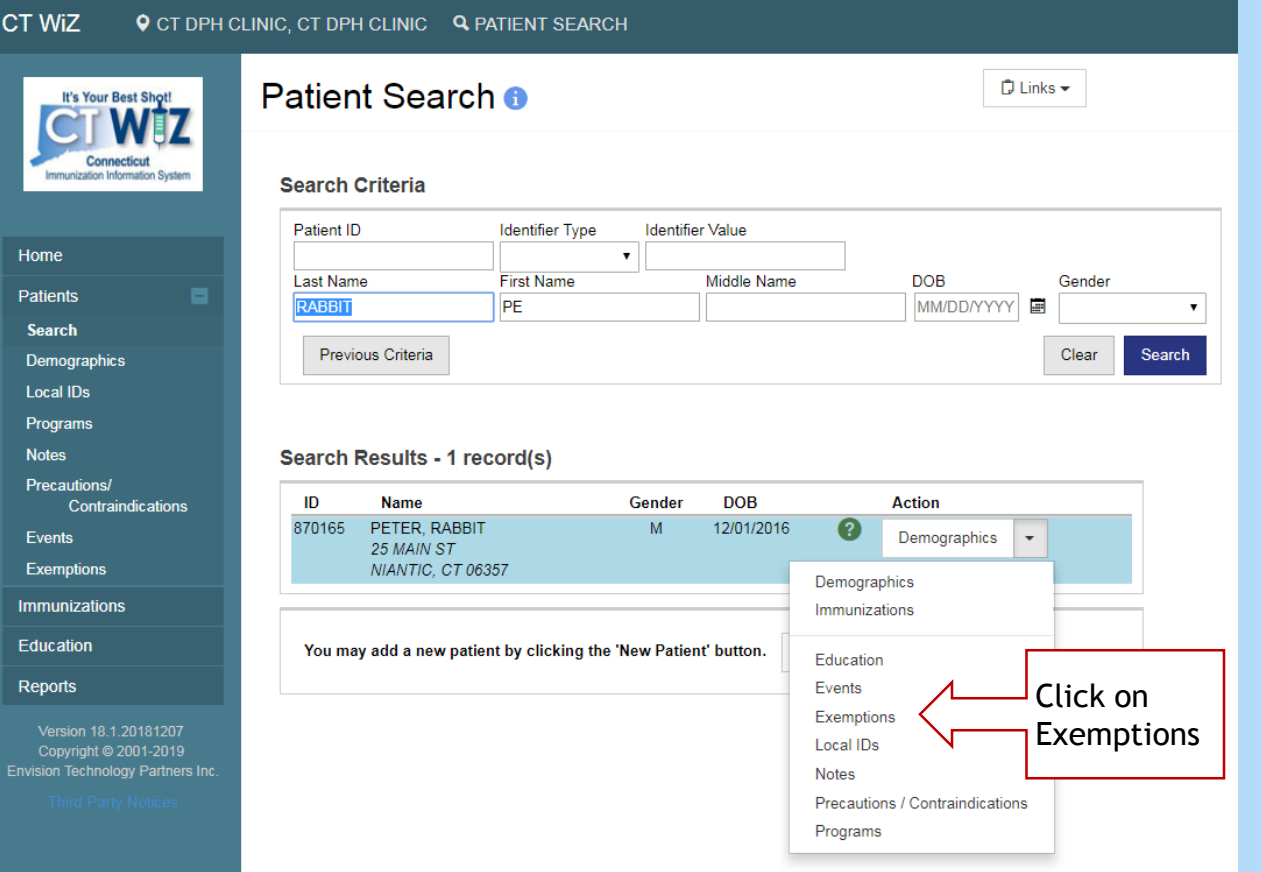

- Search for the Patient.
- Click on the dropdown arrow under Action to show the menu.
- Click on Exemptions.

#### **View Exemptions-Method 2 PH**

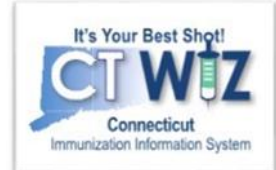

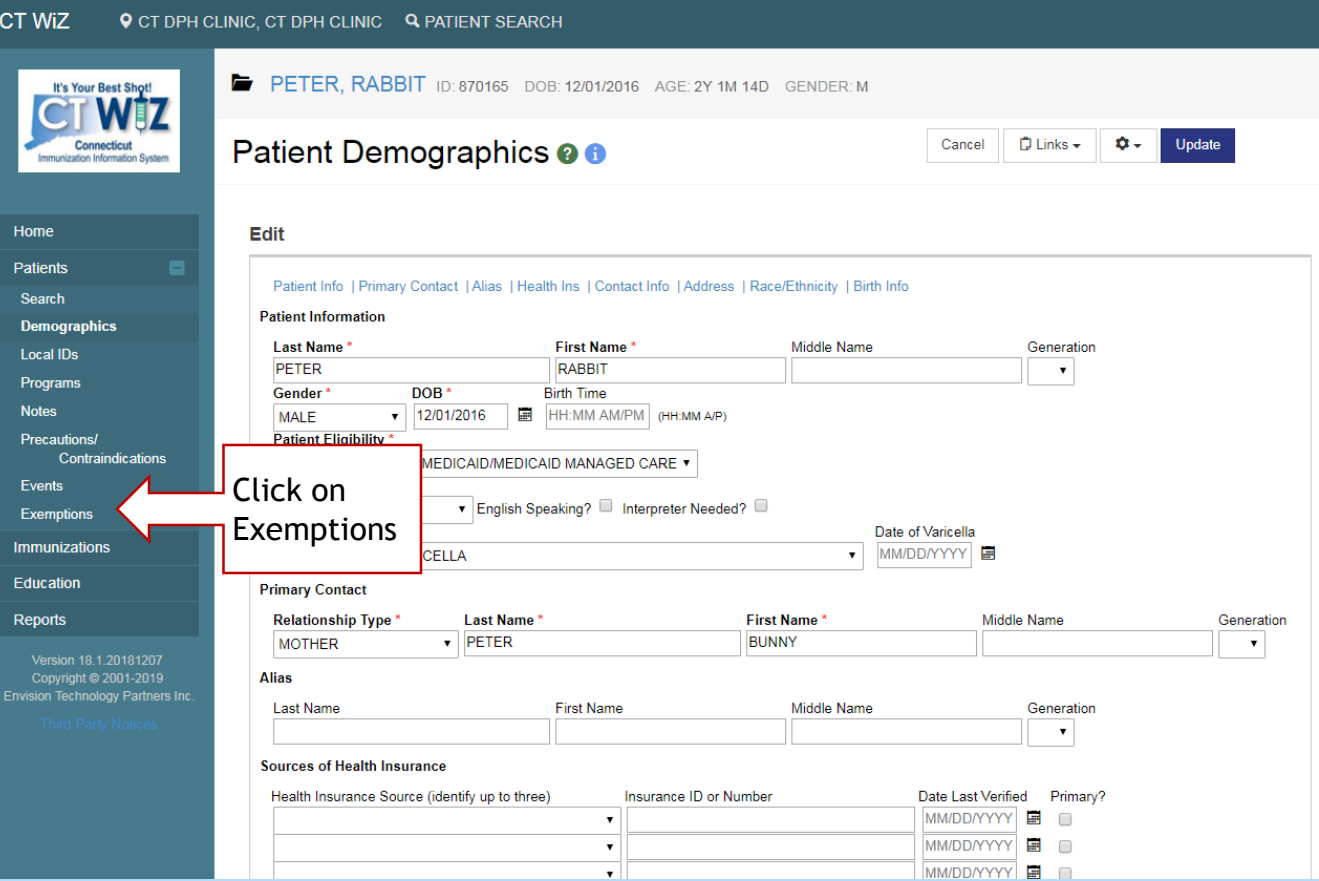

**Connecticut Department** of Public Health

> From the **Demographics** screen:

• Click on Exemptions in the left side menu.

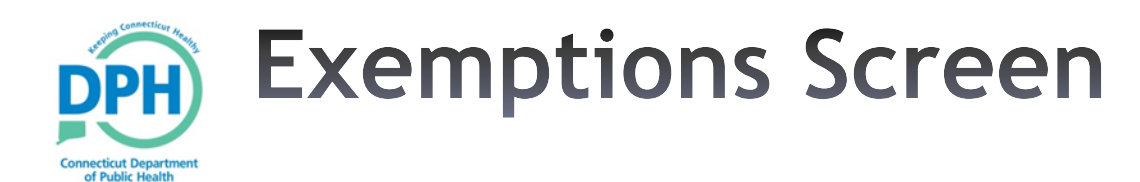

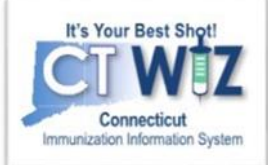

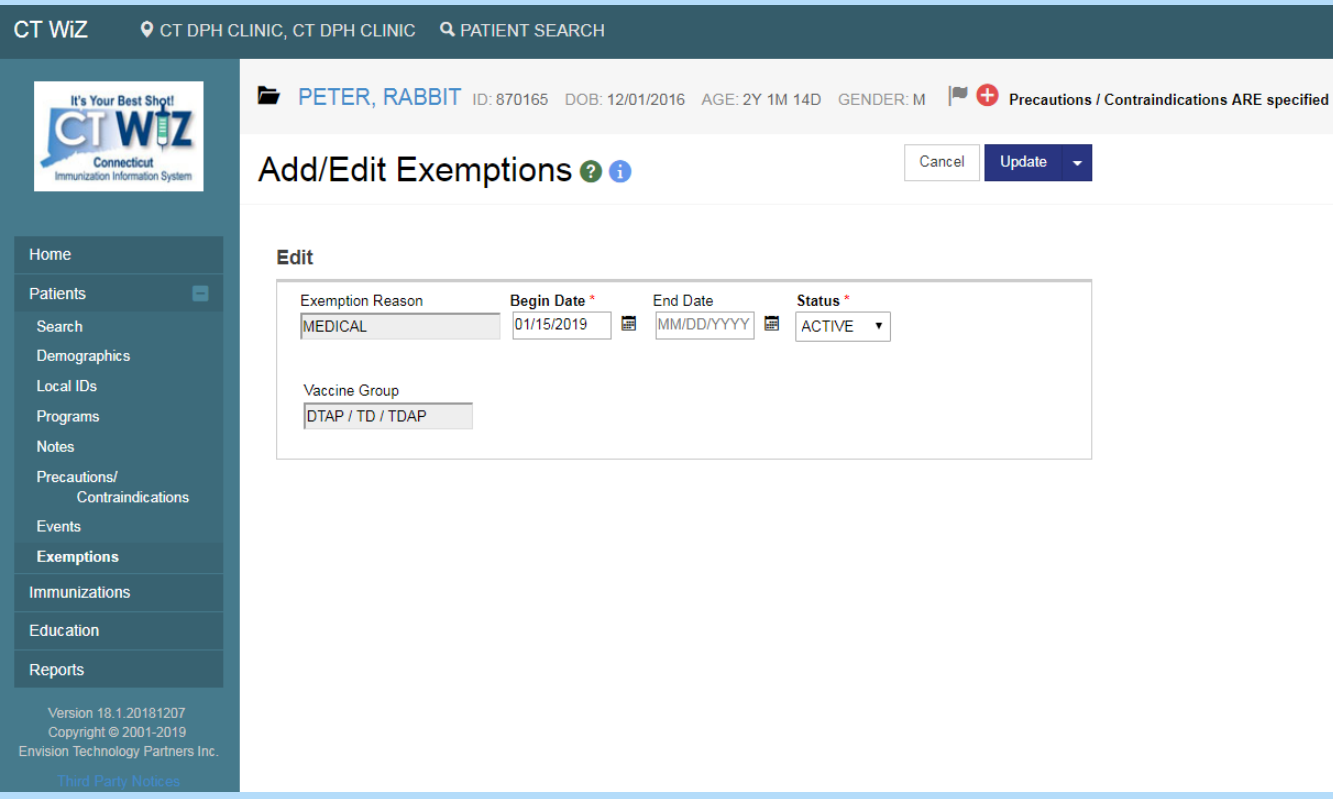

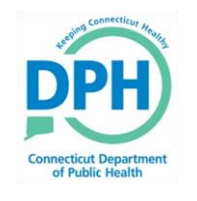

#### Navigate to the **Immunization Home Screen**

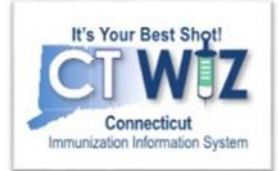

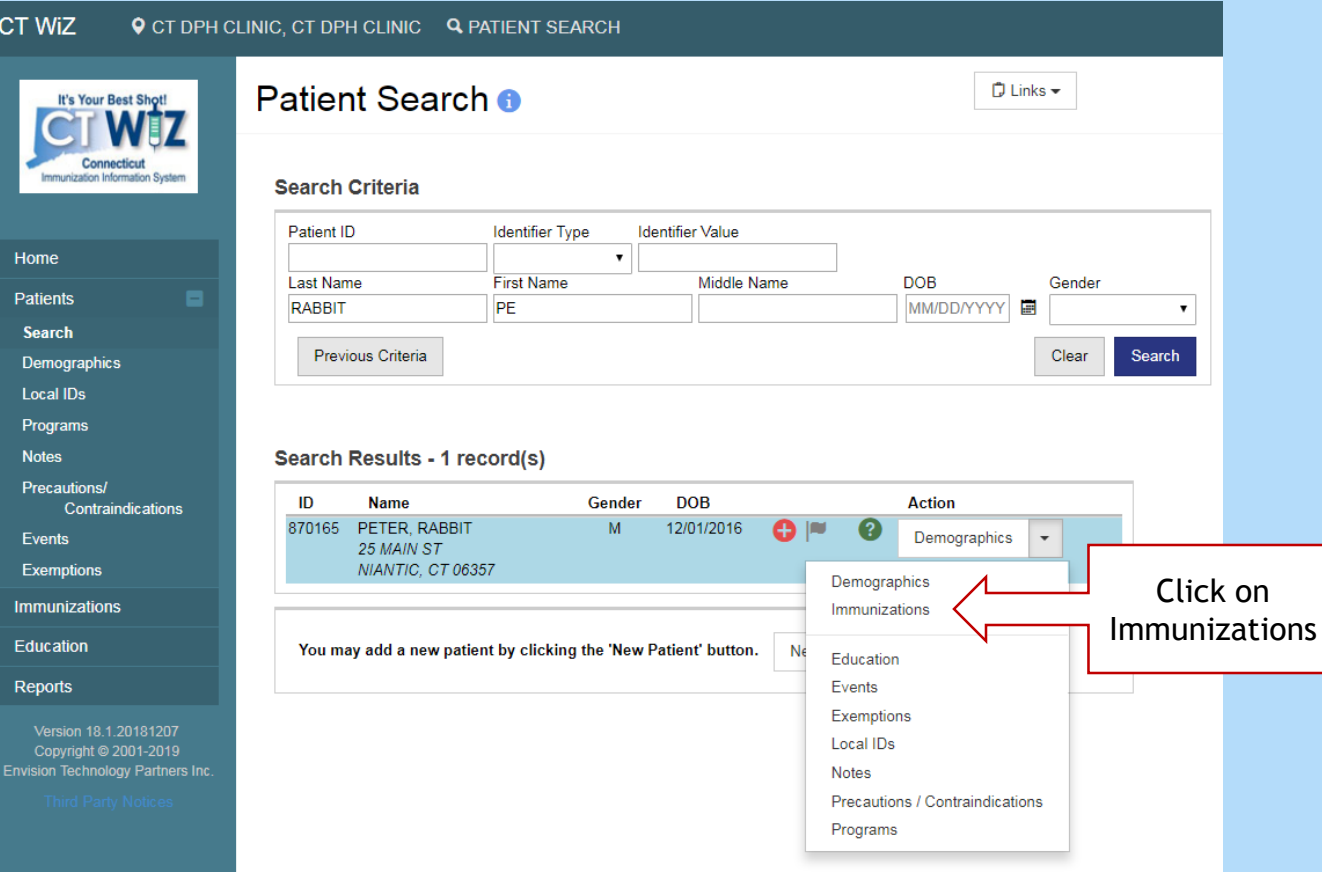

#### **Immunization Home Screen**

The immunization home screen shows:

**CT** 

cii Re

- 1. Varicella history
- 2. Recommended vaccines for that day
- 3. Vaccine history (including an ! to indicate invalid doses )

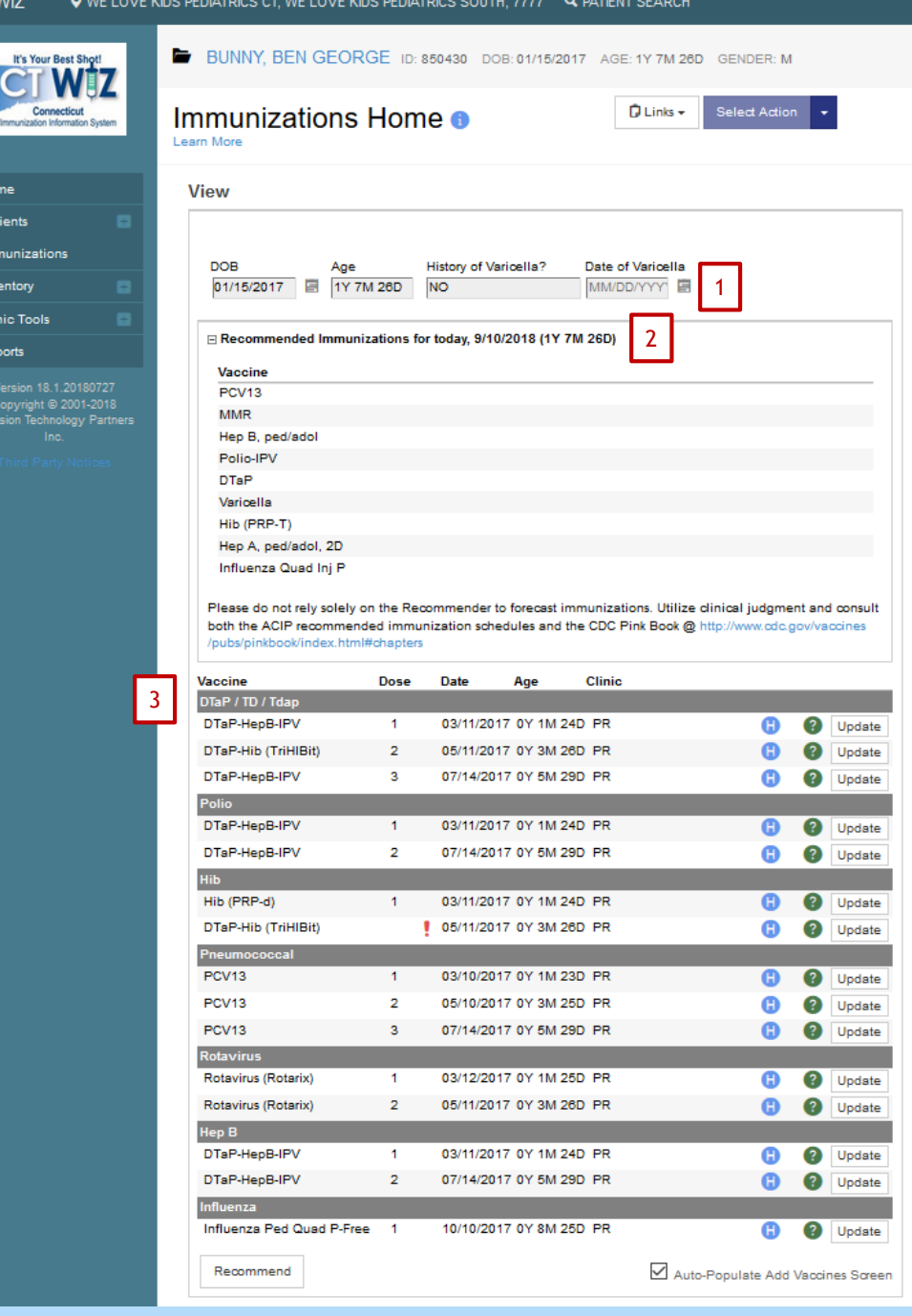